Data Development

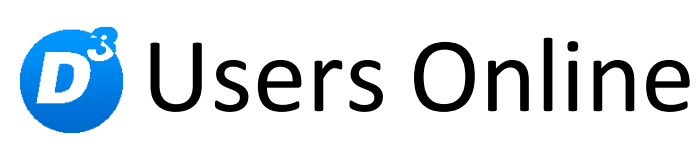

Installation und Schnellstart

Stand: 21.11.2017, Modulversion: 2.1.0.x Bearbeiter: DS

# <span id="page-1-0"></span>**Inhalt**

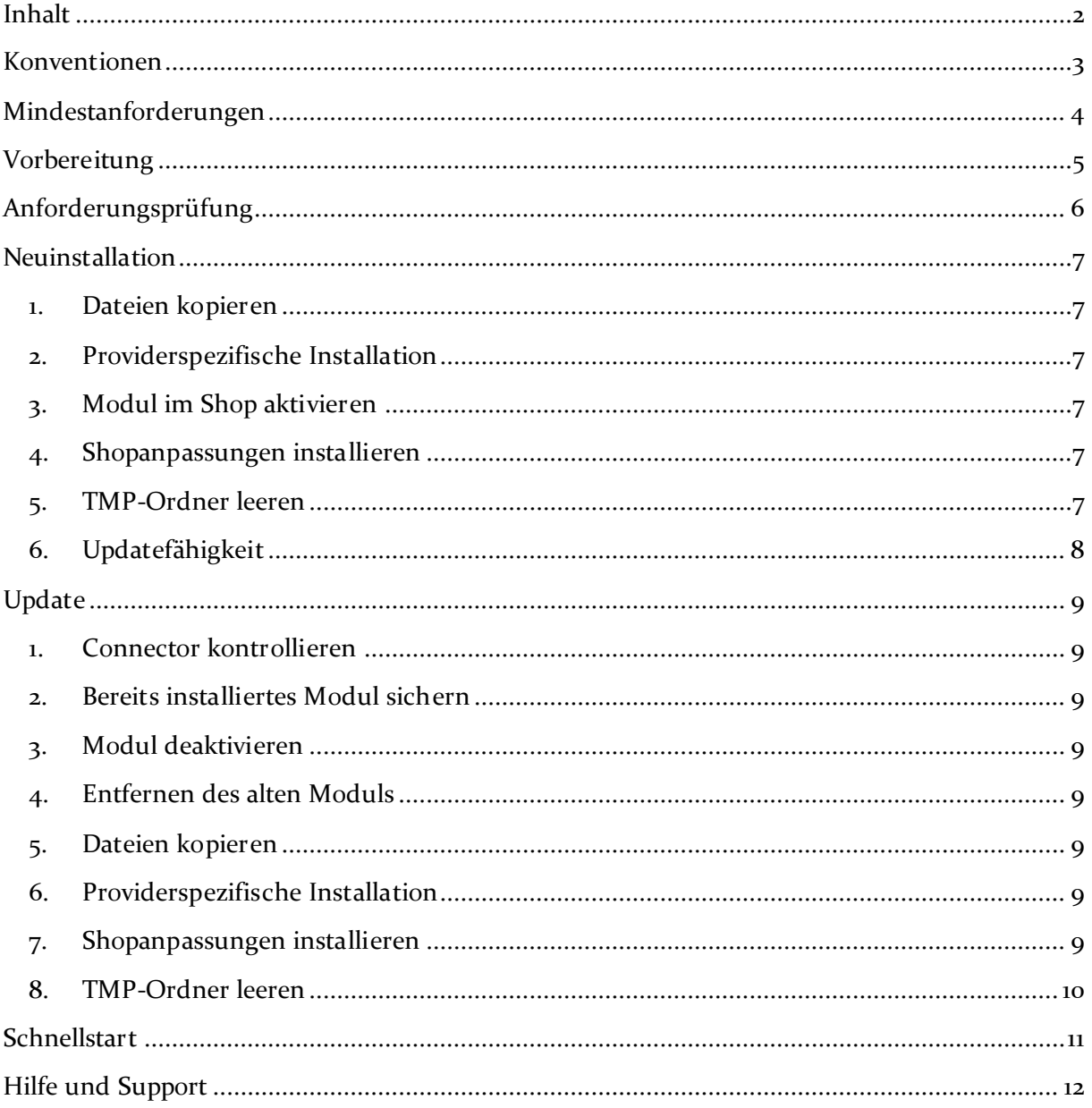

## <span id="page-2-0"></span>**Konventionen**

In diesem Dokument verwenden wir die folgenden typografischen Konventionen:

Reguläre Proportionalschrift  $\rightarrow$  Quelltext und Eingabetext

*"Kursive Proportionalschrift"* Pfad- und Dateiangaben

[**Proportionalschrift in Klammern**]  $\rightarrow$  Menüpunkte und Buttons

Hellblaue unterstrichene Schrift Hyperlinks

- 
- 
- 
- **Dunkelrote Fettschrift** Wichtige Hinweise und Warnungen
	-

# <span id="page-3-0"></span>**Mindestanforderungen**

- PHP Version
	- $\circ$  5.3.x bis 5.6.x
- Shopversion
	- o OXID eShop Professional Edition oder Community Edition in Version
		- $-4.9x$
		- $-4.10.X$
	- o **oder** OXID eShop Enterprise Edition in Version
		- $-5.2.X$
		- $-5.3 \, .X$
- D<sup>3</sup>-Modul-Connector (kostenfrei bei D<sup>3</sup> erhältlich) ab Version 4.4.0.0

Beachten Sie, dass die Ihnen vorliegende Modulversion entsprechend für PHP 5.3, PHP 5.4, PHP 5.5 oder PHP 5.6 kompatibel ist. Im Zweifelsfall kontaktieren Sie uns und nennen die für Ihren Shop genutzte PHP-Version.

## <span id="page-4-0"></span>**Vorbereitung**

Installieren Sie bitte zuerst unseren Modul-Connector in der erforderlichen Version. Ob dies evtl. schon geschehen ist, können Sie im Adminbereich Ihres Shops prüfen. Existiert der Punkt [**D3 Module**] -> [**Modul-Connector**], können Sie die installierte Version unter [**Bibliotheksverwaltung**] ablesen. Fehlt dieser Eintrag, laden Sie den Connector kostenfrei von unserer Homepage [http://www.oxidmodule.com/Connector/.](http://www.oxidmodule.com/Connector/)

Klicken Sie auf den Reiter [**Download**] und wählen dort das für Ihre Installation passende Paket.

# <span id="page-5-0"></span>**Anforderungsprüfung**

Im Ordner *"setup+doku"* finden Sie den Ordner *"Precheck"*. Mit dessen Inhalt können Sie die Mindestanforderungen auf Ihrem Server direkt prüfen. Kopieren Sie die enthaltenen Dateien und Ordner unverändert in das Root-Verzeichnis Ihres installierten OXID-Shops. Rufen Sie nun über Ihren Browser die folgende Adresse auf:

http://www.ihreadresse.de/d3precheck.php

Ihnen werden nun Details und Ergebnisse zur Anforderungsprüfung angezeigt.

 **Wichtig:** Löschen Sie diese Scripte mit Hilfe der in der Übersicht enthaltenen Funktion bitte unbedingt nach der Prüfung wieder von Ihrem Server.

### <span id="page-6-0"></span>**Neuinstallation**

### <span id="page-6-1"></span>**1. Dateien kopieren**

Kopieren Sie bitte die im Verzeichnis "copy this" liegenden Dateien in den Shop. Behalten Sie die Verzeichnisstruktur bei!

 **Wichtig:** Achten Sie darauf, dass speziell die PHP-Dateien im Binär-Modus übertragen werden.

#### <span id="page-6-2"></span>**2. Providerspezifische Installation**

Manche Provider erfordern besondere Einstellungen für installierte Module. Ob Ihr Anbieter spezielle Anforderungen stellt und wie diese aussehen, kontrollieren Sie bitte unter [http://faq.oxidmodule.com/Modulinstallation/providerspezifische-](http://faq.oxidmodule.com/Modulinstallation/providerspezifische-Installation/)[Installation/.](http://faq.oxidmodule.com/Modulinstallation/providerspezifische-Installation/)

### <span id="page-6-3"></span>**3. Modul im Shop aktivieren**

Aktivieren Sie das Modul über den Shopadmin [**Erweiterungen**] [**Module**]. Klicken Sie nach Auswahl von " $D^3$  Users Online" auf den Button [**Aktivieren**].

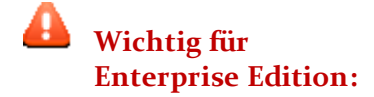

Achten Sie darauf, dass das Modul in weiteren Shops (Mall) ebenfalls aktiviert werden muss, um dessen Funktion dort auch zu nutzen.

### <span id="page-6-4"></span>**4. Shopanpassungen installieren**

Direkt nach der Modulaktivierung startet der Assistent, der Sie durch die Shopanpassung führt. Darin können Sie verschiedene Optionen der Installation wählen.

Den Installationsassistenten finden Sie auch unter den Menüpunkten [**Admin**]  $[D3 Model] \rightarrow [Modul-Connector] \rightarrow [Modulverwaltung] \rightarrow$ [**Modulinstallation**].

Bei tiefgreifenden Änderungen an Ihrem Shop (z.B. Hinzufügen weiterer Sprachen oder Mandanten) rufen Sie den Installationsassistenten bitte erneut auf, um dann eventuell notwendige Nacharbeiten für das Modul ausführen zu lassen.

Möchten Sie die Änderungen manuell installieren, können Sie sich über diesen Assistenten ebenfalls eine Checkliste erstellen.

### <span id="page-6-5"></span>**5. TMP-Ordner leeren**

Leeren Sie das Verzeichnis "tmp" über [Admin] → [D3 Module] → [Modul- $Connector$ ]  $\rightarrow$  [TMP leeren]. Markieren Sie [komplett leeren] und klicken auf [**TMP leeren**].

Sofern die Views nicht automatisch aktualisiert werden, führen Sie dies noch durch.

# <span id="page-7-0"></span>**6. Updatefähigkeit**

Bei individuellen Änderungen von Moduldateien empfehlen wir, jeweils die Überladungsmöglichkeiten des Shops dafür zu verwenden. So brauchen Sie die originalen Moduldateien nicht verändern und erhalten sich so die Updatefähigkeit des Shops und des Moduls.

Weitere Informationen zu den Überladungsmöglichkeiten verschiedener Dateien finden Sie in unserer [FAQ.](http://faq.oxidmodule.com/Modulinstallation/Modulanpassungen/)

## <span id="page-8-0"></span>**Update**

#### <span id="page-8-1"></span>**1. Connector kontrollieren**

Kontrollieren Sie bitte die Version unseres Modul-Connectors im Adminbereich unter  $[D3 Model]$   $\rightarrow$  [**Modul-Connector**] auf Updates.

### <span id="page-8-2"></span>**2. Bereits installiertes Modul sichern**

Sichern Sie sich lokal die Dateien des aktuell installierten Moduls "D<sup>3</sup> Users Online". Die Dateien finden Sie auf dem FTP im Verzeichnis *"modules/d3/d3usersonline"*.

### <span id="page-8-3"></span>**3. Modul deaktivieren**

Deaktivieren Sie das Modul über den Shopadmin [Erweiterungen]  $\rightarrow$  [Module]. Klicken Sie nach Auswahl von "D<sup>3</sup> Users Online" auf den Button [Deaktivieren].

### <span id="page-8-4"></span>**4. Entfernen des alten Moduls**

Löschen Sie über den FTP die Dateien des bereits installierten Moduls "D<sup>3</sup> Users Online". Die Dateien finden Sie im Verzeichnis *"modules/d3/d3usersonline"*.

#### <span id="page-8-5"></span>**5. Dateien kopieren**

Überschreiben Sie alle Moduldateien mit denen im "copy this"-Verzeichnis.

 **Wichtig:** Achten Sie darauf, dass speziell die PHP-Dateien im Binär-Modus übertragen werden.

#### <span id="page-8-6"></span>**6. Providerspezifische Installation**

Manche Provider erfordern besondere Einstellungen für installierte Module. Ob Ihr Anbieter spezielle Anforderungen stellt und wie diese aussehen, kontrollieren Sie bitte unter [http://faq.oxidmodule.com/Modulinstallation/providerspezifische-](http://faq.oxidmodule.com/Modulinstallation/providerspezifische-Installation/)[Installation/.](http://faq.oxidmodule.com/Modulinstallation/providerspezifische-Installation/)

### <span id="page-8-7"></span>**7. Shopanpassungen installieren**

Ob Shopanpassungen notwendig sind, ist von der Versionsänderung des Moduls abhängig.

Möglicherweise sehen Sie nach dem Neuaktivieren des Moduls den Installationsassistent, der Sie durch die Änderungen führt. Folgen Sie dann den einzelnen Schritten. Möchten Sie die Änderungen manuell installieren, können Sie sich über diesen Assistenten ebenfalls eine Checkliste erstellen.

Wird der Assistent nicht gezeigt (Sie sehen wieder die Modulübersicht), waren keine Anpassungen am Shop notwendig.

Ob erforderliche Updates ausgeführt werden sollen, können Sie jederzeit im Adminbereich unter [D3 Module]  $\rightarrow$  [Modul-Connector]  $\rightarrow$  $[Modulverwallung]  $\rightarrow$  [Modulination] prüfen.$ 

### <span id="page-9-0"></span>**8. TMP-Ordner leeren**

Leeren Sie das Verzeichnis "tmp" über [Admin] → [D3 Module] → [Modul- $\text{Connector}$   $\rightarrow$  [TMP leeren]. Markieren Sie [komplett leeren] und klicken auf [**TMP leeren**].

Sofern die Views nicht automatisch aktualisiert werden, führen Sie dies noch durch.

## <span id="page-10-0"></span>**Schnellstart**

Das Modul "Users Online" erfordert keine große Einrichtung. Setzen Sie jedoch bitte den Aktiv-Haken unter [D3 Module]  $\rightarrow$  [Modul-Connector]  $\rightarrow$  [Modulverwaltung]  $\rightarrow$ [**Users Online**]. Ab dann werden die Seitenaufrufe aufgezeichnet.

Die Satistik steht Ihnen im Adminbereich unter [D3 Module]  $\rightarrow$  [Benutzer online] zur Verfügung.

### <span id="page-11-0"></span>**Hilfe und Support**

Bei Bedarf bieten wir Ihnen auch gern die Installation des Moduls in Ihrem Shop an. Geben Sie uns bitte unter den unten genannten Kontaktdaten Bescheid.

Haben Sie Fragen oder Unklarheiten in Verbindung mit diesem Modul oder dessen Installation, stehen Ihnen Hilfetexte in unserer Modul-FAQ [\(http://faq.oxidmodule.com/\)](http://faq.oxidmodule.com/) zur Verfügung. Finden Sie darin die benötigten Antworten nicht, kontaktieren Sie uns bitte unter den folgenden Möglichkeiten:

- per E-Mail: [support@shopmodule.com](mailto:support@shopmodule.com) oder
- über das Kontaktformular auf<http://www.oxidmodule.com/> oder
- per Telefon:  $(+49)$  37 21 26 80 90 zu unseren Bürozeiten

Geben Sie bitte an, wo und wie wir gegebenenfalls vorhandene Schwierigkeiten nachvollziehen können. Sind Ihre Fragen shopspezifisch, benötigen wir möglicherweise Zugangsdaten zum betreffenden Shop.

Wir wünschen Ihnen mit Ihrem Shop und dem Modul viel Erfolg!

Ihr  $D^3$ -Team.